# **Pareto Chart Cheat Sheet**

## **Key Concepts**

- ♦ The Pareto principle (the 80-20 rule) states that 80% of consequences are directly related to 20% of causes. For example:
  - 80% of wealth is owned by 20% of the population.
  - 80% of errors occur in 20% of a process.
- ♦ Errors can be defects, delay, scratches, dents, patient falls, infections, injuries, parts that are too long, too short, too thick, too heavy, etc.
- ♦ Pareto charts demonstrate the 80-20 rule by combining a sorted bar chart with a line graph that shows cumulative percentages.
- Pareto charts help to pinpoint where you should focus your efforts for maximum benefit (i.e. on the big bars to the left).

### The 4-50 Rule

### Did you know the 80-20 rule is a power law?

If you apply the 80-20 rule to itself, you'll find that as little as 4% a process produces over 50% (64% to be exact) of the delay, defects and lost profit.

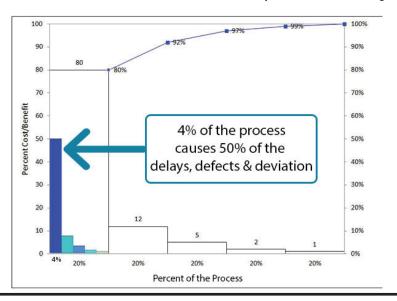

## **Anatomy of a Pareto Chart**

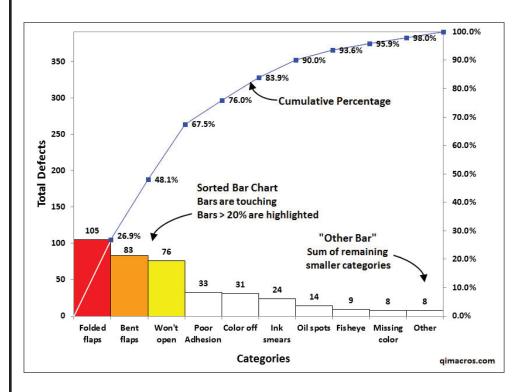

### **What Makes an Authentic Pareto Chart?**

- Cumulative line graph with %'s
- Sorted bar chart with no space between bars.
- Bars > 20% are highlighted the rest are not.
- An "Other" bar on the far right that summarizes misc categories.

Beware of bar charts impersonating as Pareto charts!

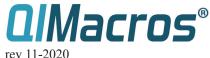

# Pareto chart features included in QI Macros for Excel

### **Create Multiple Pareto Charts at the Same Time**

Select your data Click on Pareto Chart

**QI Macros Does the Rest** 

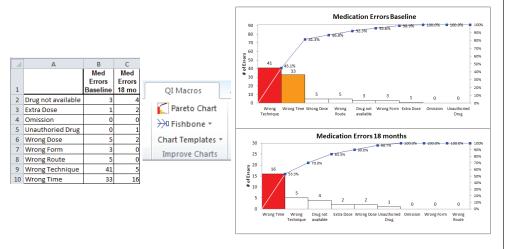

#### **Create Pareto Charts from Column of Text**

Select the Click on heading (A1) Pareto Chart

**QI Macros Does the Rest** 

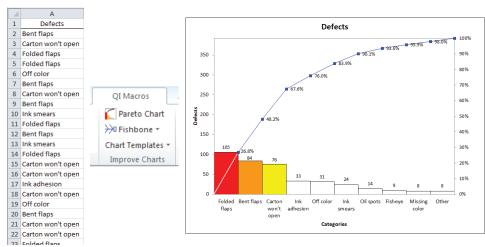

## Advantages of using QI Macros to create Paretos

- Easy to use. Just select your data and then Pareto from the menu.
- Works right in Excel. No other application to learn.
- Define the number of bars you want before summarizing the rest into an "Other" bar.
- Bars over 20% are highlighted with color.
- Compatible with PC and Mac. Excel 2010 2019 and Office 365.
- Reduce risk of manual calculations.
- Save Time!

Learn more at: <a href="https://www.qimacros.com/pareto-chart-excel/">www.qimacros.com/pareto-chart-excel/</a>

### **Pareto Chart Template**

Just type your data into the yellow input area and click update chart

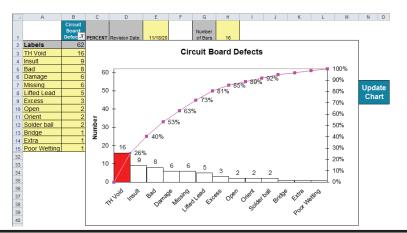

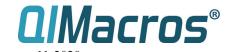